# **NOC**

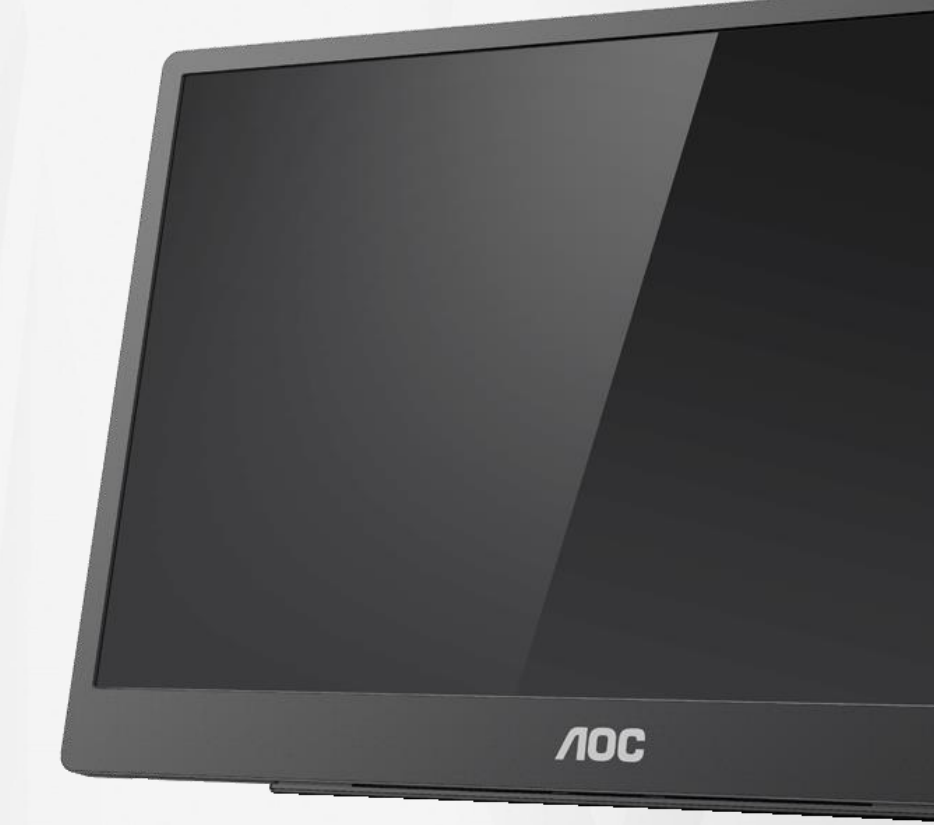

## Manuel d'utilisation du moniteur LCD **16T2**

www.aoc.com **©**2020 AOC. Tous droits réservés.

ı

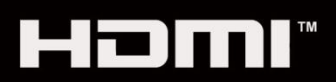

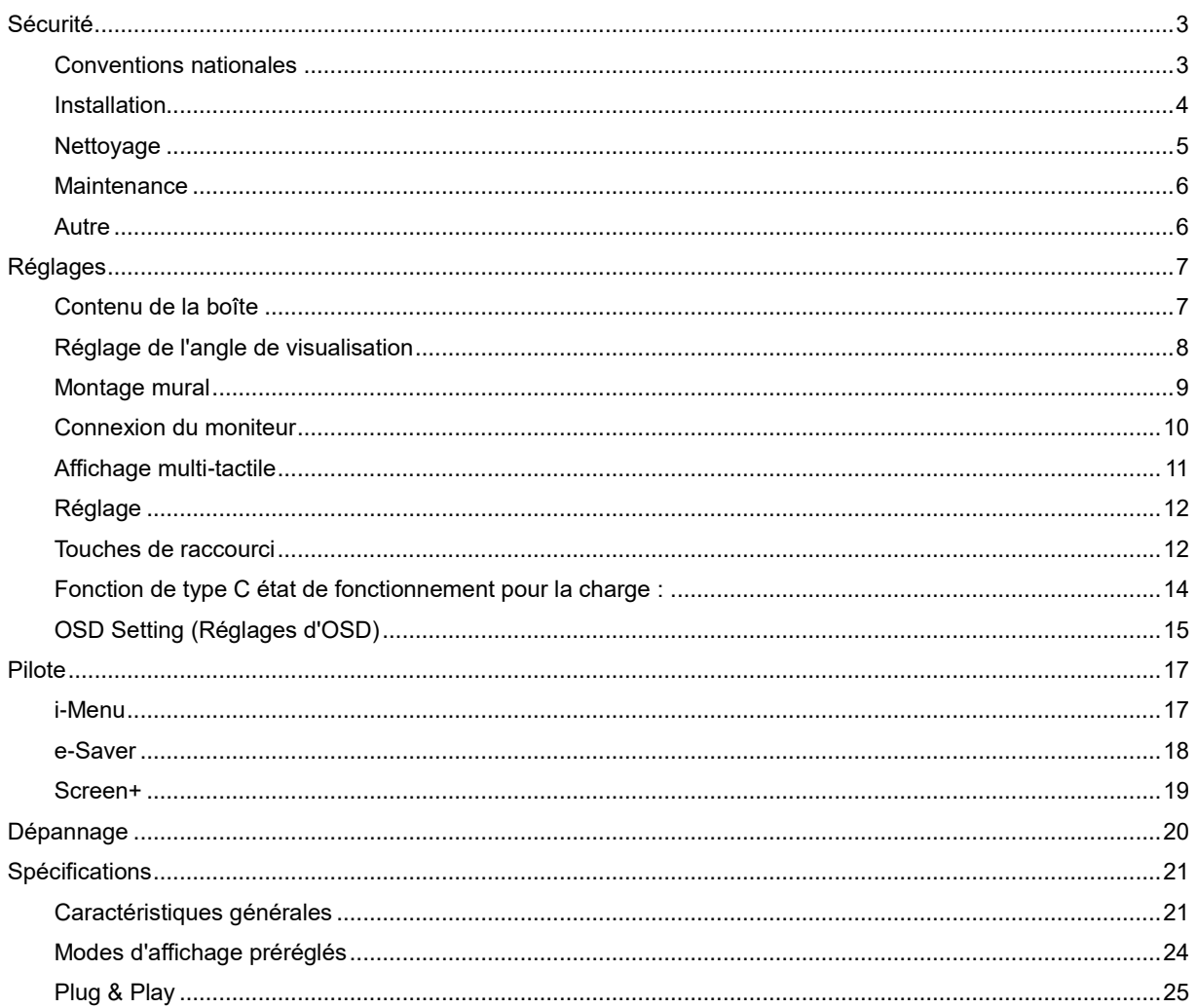

## <span id="page-2-0"></span>**Sécurité**

## <span id="page-2-1"></span>**Conventions nationales**

Les sous-parties suivantes décrivent les différentes conventions de notation utilisées dans ce document.

#### **Remarques, Avertissements et Mises en garde**

Partout dans ce guide, les blocs de texte peuvent être accompagnés d'une icône et du texte en gras ou en italique. Ces blocs présentent des remarques, précautions et avertissements, et ils sont utilisés de la manière suivante :

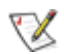

**REMARQUE :** Une REMARQUE indique des informations importantes qui vous aident à mieux utiliser votre ordinateur**.**

## ∕∩

**AVERTISSEMENT :** Un AVERTISSEMENT indique soit des dommages potentiels pour le matériel, soit un risque de perte de données, et vous recommande une procédure pour éviter le problème.

## Л

**MISE EN GARDE :** UN AVERTISSEMENT indique un risque de dommages corporels et vous recommande une procédure pour éviter le problème. Certaines mises en garde peuvent apparaître en majuscules et peuvent ne pas être accompagnés d'une icône. Dans ce cas, la présentation spécifique de l'avertissement est rendue obligatoire par l'autorité réglementaire.

**MISE EN GARDE :** Ce produit contient des aimants. Veuillez le tenir à l'écart des objets susceptibles d'être affectés par un aimant, comme un pacemaker.

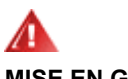

#### **MISE EN GARDE :**

Ce produit contient une batterie au lithium rechargeable :

Un remplacement avec une batterie d'un type incorrect peut compromettre la sécurité du moniteur.

L'élimination de la batterie dans le feu ou dans un four chaud, ou l'écrasement ou le découpage de la batterie peuvent entraîner une explosion.

Une batterie soumise à un environnement à température extrêmement élevée peut exploser ou entraîner une fuite de liquide ou de gaz inflammable.

Une batterie soumise à une pression d'air extrêmement basse peut exploser ou entraîner une fuite de liquide ou de gaz inflammable.

### <span id="page-3-0"></span>**Installation**

Ne placez pas le moniteur sur un chariot, un support, un trépied, une console ou une table instable. En cas de chute du moniteur, il risquerait de blesser quelqu'un ou d'être sérieusement endommagé. Utilisez seulement un chariot, un établi, un tripode ou une table qui a été recommandé par le fabricant ou qui est vendu avec l'appareil. Tout montage de l'appareil doit suivre les instructions du fabriquant et il faut utiliser des accessoires de montage recommandés par le fabriquant. Un appareil sur un meuble roulant doit être déplacé avec soin.

Alle N'insérez jamais d'objet dans les fentes du boîtier du moniteur. Cela risquerait de causer un court-circuit et poser un risque d'incendie et/ou d'électrocution. Ne renversez jamais de liquides sur le moniteur.

**AL**Ne posez jamais la face avant de l'appareil sur le sol.

Laissez un peu d'espace autour du moniteur comme indiqué ci-dessous. Sinon, la circulation d'air peut être insuffisante et causer une surchauffe, ce qui peut provoquer un incendie ou endommager le moniteur.

Pour éviter d'éventuels dommages, par exemple le décollement du panneau de l'écran, veillez à ce que le moniteur ne soit pas incliné vers le bas de plus de -5 degrés. Si un angle d'inclinaison de plus de -5 degrés est utilisé, les dommages causés au moniteur ne seront pas couverts par la garantie.

Voir ci-dessous pour les zones de ventilation recommandées autour du moniteur lorsque le moniteur est installé avec le support :

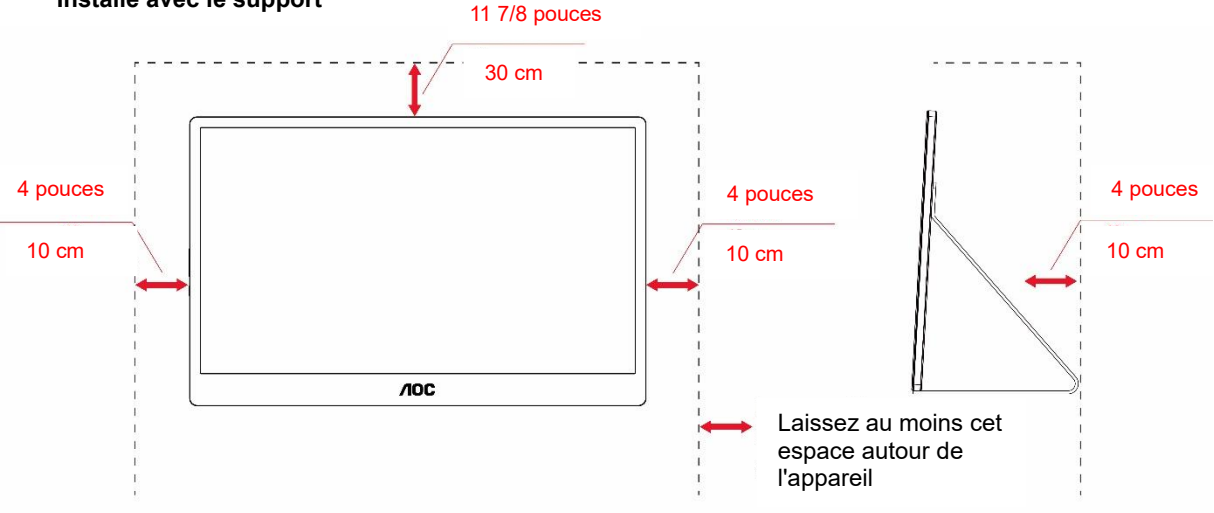

#### **Installé avec le support**

## <span id="page-4-0"></span>**Nettoyage**

**AU**Nettoyez fréquemment le boîtier avec un chiffon. Vous pouvez utiliser du savon doux pour essuyer les tâches, à la place d'un détergent concentré qui pourrait endommager le boîtier.

Lors du nettoyage, assurez-vous qu'aucun détergent ne pénètre dans le produit. Le chiffon utilisé pour le nettoyage ne doit pas être dur car il pourrait rayer la surface de l'écran.

**D**ébranchez le cordon d'alimentation avant de nettoyer l'appareil.

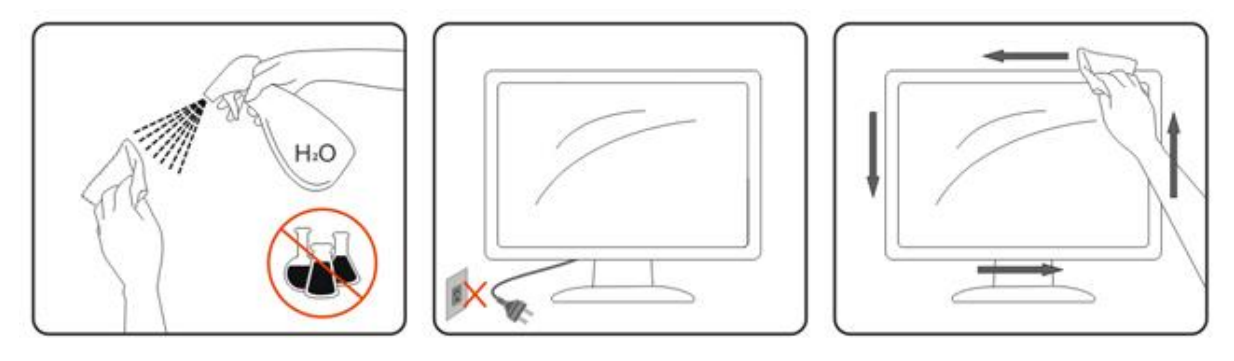

## <span id="page-5-0"></span>**Maintenance**

- Afin de protéger votre moniteur contre des dommages, n'appuyez pas trop fortement sur l'écran LCD. Lorsque vous déplacez le moniteur, saisissez-le par son cadre pour le soulever ; ne mettez pas vos mains ni vos doigts sur l'écran LCD pour le soulever.
- Débranchez le moniteur si vous envisagez de ne pas l'utiliser pendant un certain temps.
- Débranchez le moniteur si vous voulez le nettoyer. Pour ce faire, utilisez un chiffon légèrement humide. Vous pouvez aussi vous servir d'un chiffon sec, pour autant que le moniteur soit hors tension. Par contre, n'utilisez jamais de solvants organiques, tels que l'alcool ou des liquides à base d'ammoniaque, pour nettoyer le moniteur.
- Pour éviter tout risque de choc ou de dommage permanent, n'exposez pas le moniteur à la poussière, à la pluie, à l'eau ou à un environnement trop humide.
- Si votre moniteur est mouillé, essuyez-le avec un chiffon sec dès que possible.
- Si une substance étrangère ou de l'eau pénètre dans votre moniteur, veuillez l'éteindre immédiatement et débrancher le cordon d'alimentation. Ensuite, retirez la substance étrangère ou essuyez l'eau et envoyez-le au centre de maintenance.
- Ne pas stocker ni utiliser le moniteur dans des endroits où il risque d'être exposé à de la chaleur, à la lumière directe du soleil ou à un froid extrême.
- Une fois le produit réparé, rétablissez des conditions de fonctionnement normales en le branchant.
- Afin d'assurer les performances optimales de votre moniteur et pour l'utiliser pendant plus longtemps, il doit se trouver dans un endroit compris dans les plages de température et d'humidité suivantes :

Température : 0-40°C 32-104°F Humidité : 20-80% d'HR

## <span id="page-5-1"></span>**Autre**

Si le produit émetune odeur étrange, débranchez-le IMMEDIATEMENT de la prise d'alimentation et contactez le centre de réparation.

Assurez-vous que les trous de ventilation ne sont pas obstrués par une table ou un rideau.

AL Ne pas soumettre le moniteur LCD à d'importantes vibrations ni à des impacts pendant l'utilisation.

AL Ne pas cogner ni faire tomber le moniteur pendant l'utilisation ou le transport.

Pour les écrans avec un panneau frontal brillant, l'utilisateur doit prendre en compte l'emplacement de l'écran car le boîtier peut refléter la lumière et les surfaces brillantes.

**Condez votre moniteur loin des objets pointus.** 

## <span id="page-6-0"></span>**Réglages**

## <span id="page-6-1"></span>**Contenu de la boîte**

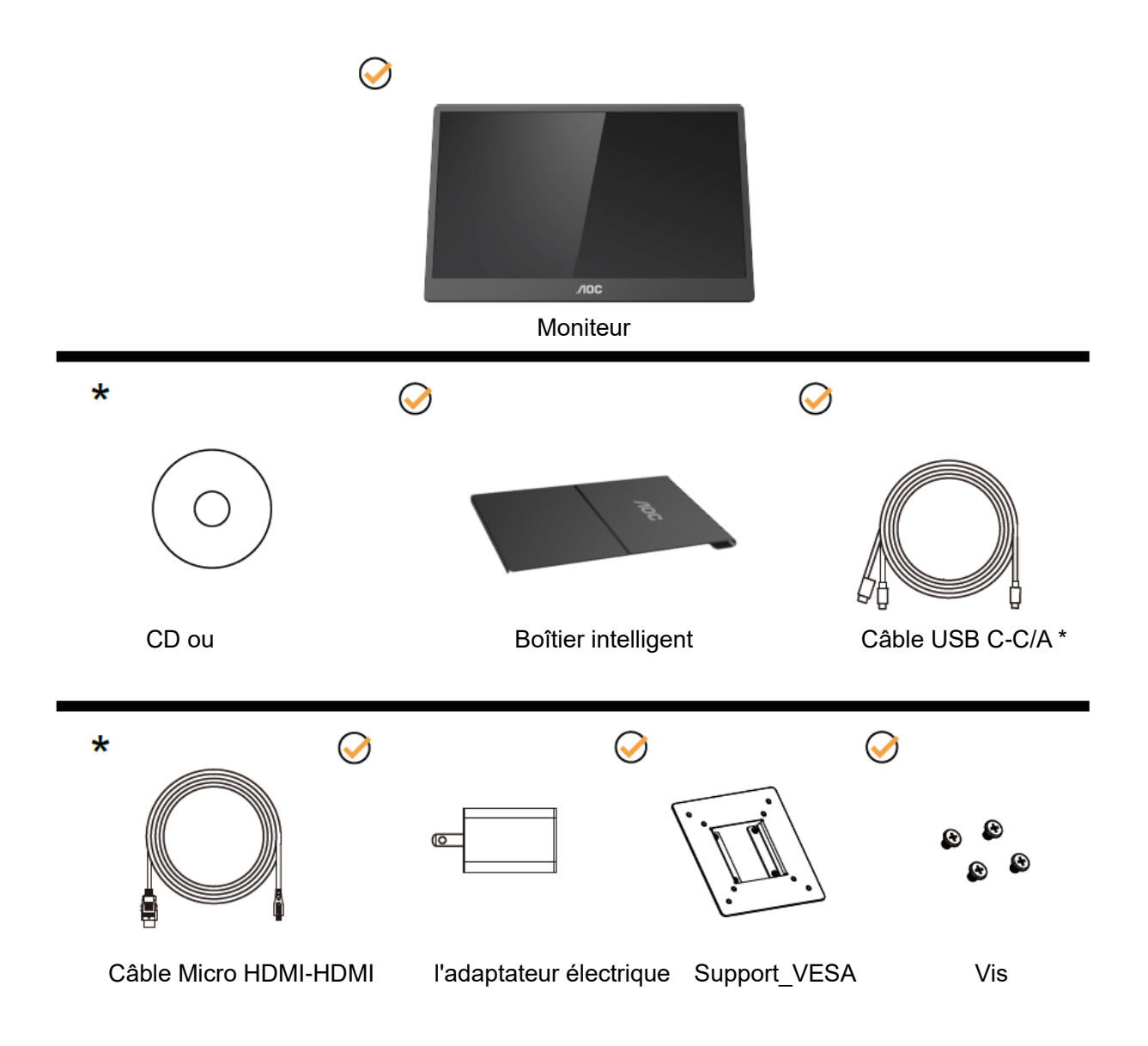

\* Diffère selon le pays.

\* L'USB-C a plusieurs spécifications différentes. Avant d'acheter le moniteur USB-C 16T2 d'AOC, veuillez confirmer que le port USB-C de votre appareil prend en charge le mode « DP Alt ».

Cela est essentiel pour que le moniteur puisse recevoir les vidéos de votre appareil via un câble USB-C.

## <span id="page-7-0"></span>**Réglage de l'angle de visualisation**

Pour une vision optimale il est recommandé d'avoir une vision de face sur le moniteur, ensuite réglez l'angle du moniteur à votre convenance.

Tenez le boîtier et le moniteur intelligent de manière à ne pas faire basculer le moniteur lorsque vous ajustez l'angle du moniteur.

Vous pouvez régler l'angle du moniteur de 20° à 30° (horizontalement) ou de 25° à 30° (longitudinalement).

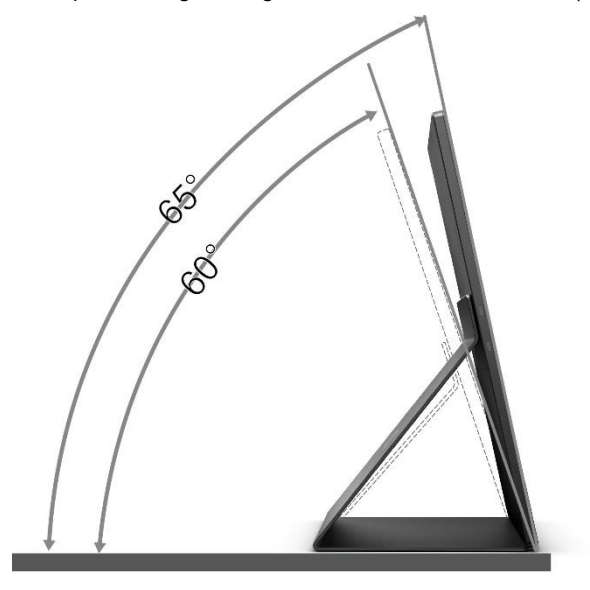

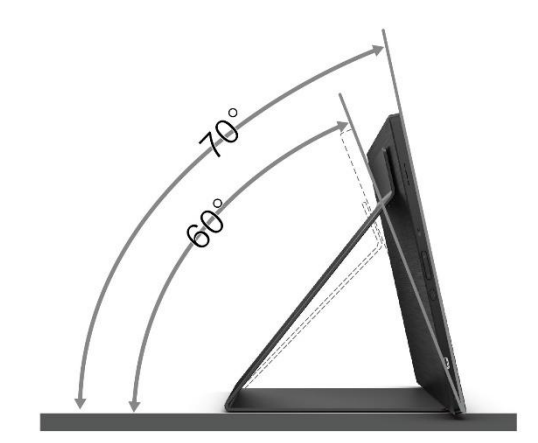

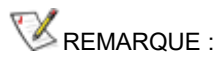

- 1. N'ajustez pas l'angle de vision de plus de 20~30 degrés (horizontalement) ou de 25~30 degrés(longitudinalement) pour éviter de causer des dommages.
- 2. Tenez le boîtier et le moniteur intelligent de manière à ne pas faire basculer le moniteur lorsque vous ajustez l'angle du moniteur.
- 3. Ne touchez pas l'écran LCD lorsque vous changez l'angle. Ceci pourrait provoquer des dommages ou abîmer l'écran LCD.

Le moniteur 16T2 d'AOC est doté d'une fonction de pivotement automatique qui permet de maintenir l'affichage vertical lorsque le moniteur est tourné entre la position portrait et la position paysage.

**Important :** Installez I-MENU (version 2.0 ou supérieure) à partir du CD-ROM ou du site web d'AOC.

Le menu OSD peut être activé en même temps que la rotation de l'écran. i-Menu est nécessaire pour faire tourner le contenu de l'écran en même temps que la rotation de l'écran. i-Menu ne fonctionne qu'avec Windows.

#### MISE EN GARDE :

- 1. Pour éviter d'éventuels dommages à l'écran, tels que le décollement du panneau, veillez à ce que le moniteur ne soit pas incliné vers le bas de plus de -5 degrés.
- 2. N'appuyez pas sur l'écran lorsque vous ajustez l'angle du moniteur. Tenez toujours par le boîtier.

## <span id="page-8-0"></span>**Montage mural**

Préparation pour installer le bras de fixation au mur, optionnel

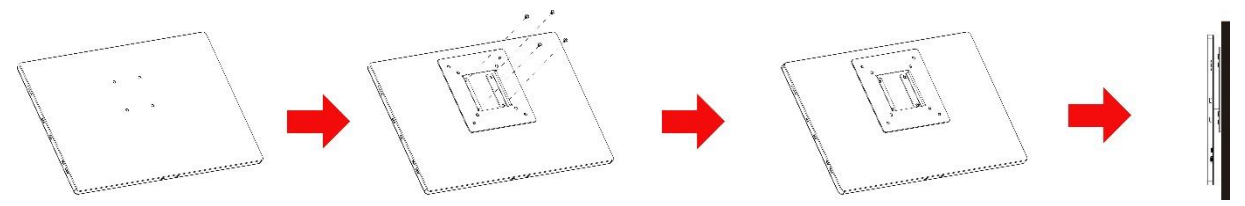

Ce moniteur peut être fixé au mur avec un bras de montage mural que vous achetez séparément. Coupez l'alimentation avant de réaliser cette procédure. Suivez les étapes suivante :

- 1 Fixez le verrou du support\_VESA à l'arrière du moniteur à l'aide de 4 vis.
- 2 Suivez les instructions du fabricant relatives au montage du bras de fixation au mur.
- 3 Placez le bras de montage mural sur le support\_VESA. Alignez les trous du bras avec les trous du support\_VESA.
- 4 Insérez les 4 vis dans les trous et serrez-les.
- 5 Rebranchez les câbles. Veuillez consulter le manuel de l'utilisateur qui accompagne le bras de montage mural optionnel pour obtenir les instructions concernant la fixation sur le mur.

**REMARQUE :** Les trous de fixation de vis VESA ne sont pas disponibles sur tous les modèles ; veuillez vérifier auprès de votre vendeur ou du département officiel d'AOC.

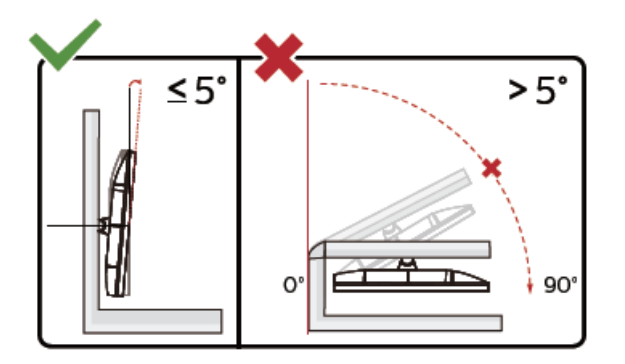

\* Display design may differ from those illustrated.

MISE EN GARDE :

- 1. Pour éviter d'éventuels dommages à l'écran, tels que le décollement du panneau, veillez à ce que le moniteur ne soit pas incliné vers le bas de plus de -5 degrés.
- 2. N'appuyez pas sur l'écran lorsque vous ajustez l'angle du moniteur. Tenez toujours par le boîtier.

## <span id="page-9-0"></span>**Connexion du moniteur**

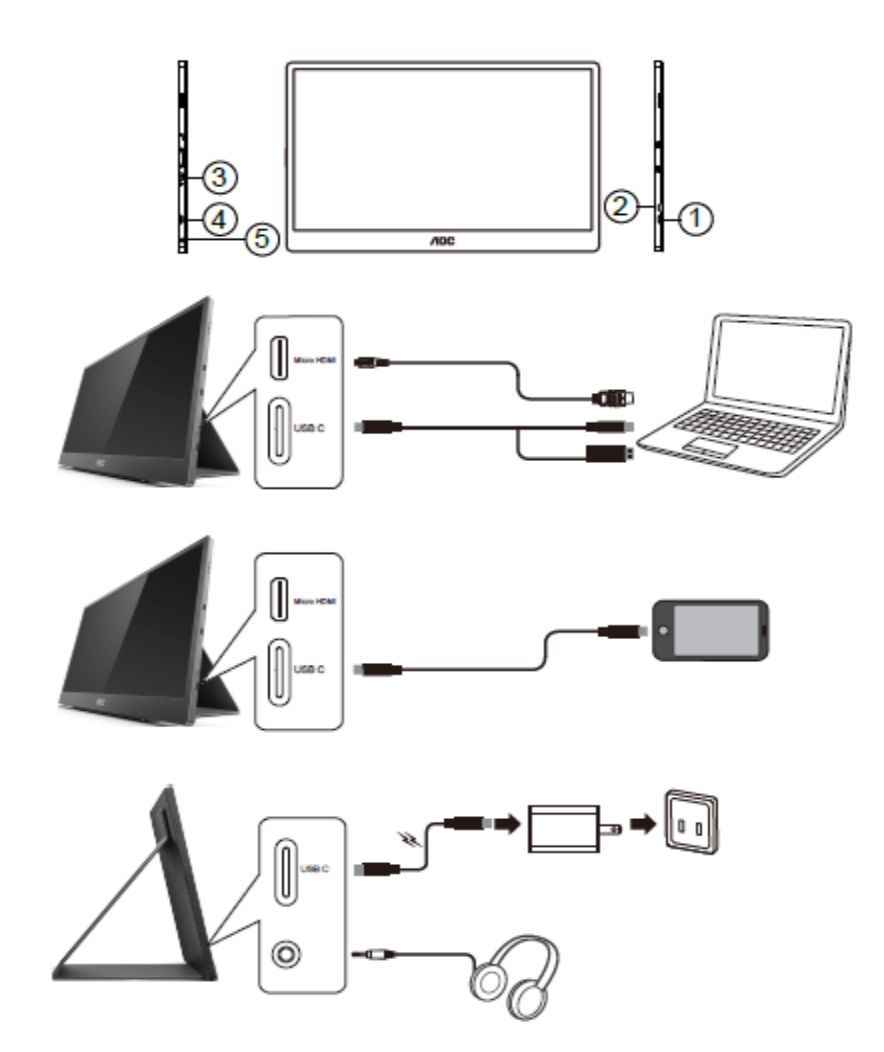

- 1 USB-C
- 2 Micro HDMI
- 3 Bouton d'alimentation
- 4 USB-C
- 5 Sortie audio

Afin de protéger votre équipement, éteignez toujours l'ordinateur et le moniteur LCD avant de faire les branchements.

1. Connectez une extrémité du câble de signal USB C-C/A à l'interface USB C du moniteur LCD. Connectez

l'autre extrémité à l'interface USB C de l'ordinateur (mode « DP Alt » supporté), du dispositif mobile ou de

l'interface USB A.

- 2. Votre ordinateur devrait détecter automatiquement le moniteur USB.
- 3. Connectez une extrémité du câble de signal Micro HDMI-HDMI à l'interface Micro HDMI du moniteur LCD et l'autre extrémité à l'interface HDMI de l'ordinateur.
- 4. (Optionnel Nécessite une carte vidéo avec un port audio) Connectez un casque à l'interface casque sur le bord du moniteur.
- 5. Utiliser un câble USB C-C pour charger la batterie : Connectez une extrémité du câble de signal USB C-C à l'adaptateur électrique pour assurer la sécurité. Connectez l'autre extrémité à l'interface USB C du moniteur LCD.
- 6. Câble de type C et de type A pour la fonction tactile lorsque l'utilisateur utilise l'entrée HDMI.

Si votre moniteur affiche une image, l'installation est terminée. Si aucune image n'est visible, voir la section Dépannage.

## <span id="page-10-0"></span>**Affichage multi-tactile**

L'utilisateur peut utiliser la fonction Affichage multi-tactile des systèmes d'exploitation après Windows 7 home premium. Avant d'utiliser la fonction multi-tactile de l'écran, l'utilisateur doit connecter les fils de base (câble d'alimentation, câble HDMI, câble USB). L'utilisateur pourra alors profiter pleinement de la fonction multi-tactile. Une partie de l'utilisation spécifique, veuillez consulter les dessins suivants.

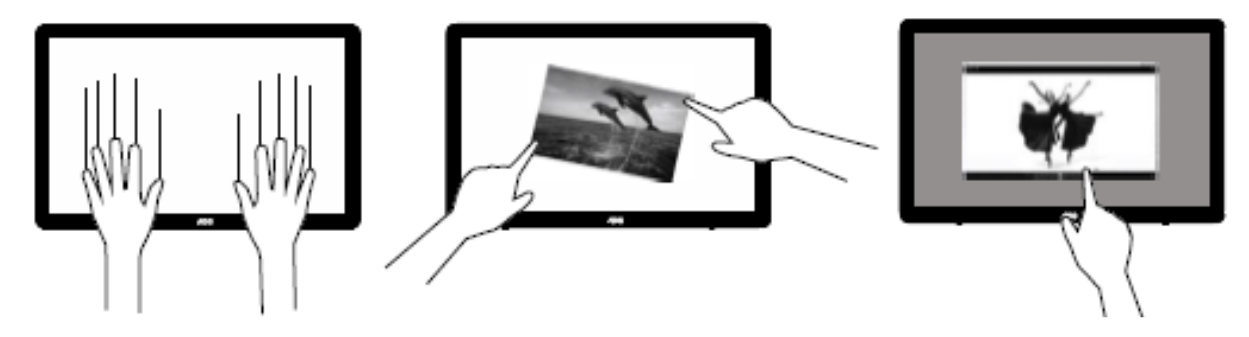

## <span id="page-11-0"></span>**Réglage**

### <span id="page-11-1"></span>**Touches de raccourci**

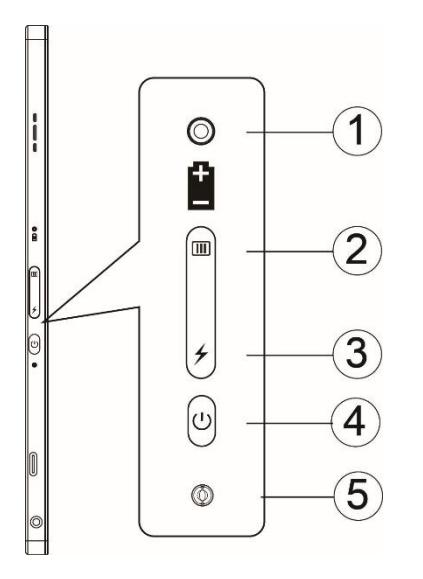

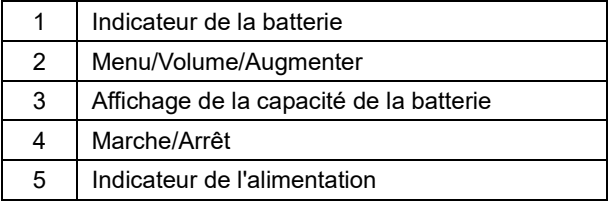

#### **Indicateur de la batterie**

Capacité de la batterie 0%~5% - indicateur allumé en rouge. Capacité de la batterie 5%~50% - indicateur allumé en orange. Capacité de la batterie 50%~75% - indicateur allumé en jaune. Capacité de la batterie 75%~100% - indicateur allumé en vert.

#### **Menu/Volume/Augmenter**

Appuyez pour afficher le menu OSD.

Lorsqu'il est allumé, appuyez sur le bouton **III** pour afficher l'OSD ou pour régler la fonction OSD (0~100 ou réglage de la puissance OD, etc.).

Lorsque le menu OSD n'est pas affiché, appuyez sur le bouton **III** en continu pendant environ 3 secondes pour activer le réglage du volume.

#### **Marche**

Appuyez sur le bouton Marchependant environ 3 secondes pour allumer/éteindre le moniteur.

#### ⊁ **affichage de la capacité de la batterie**

Lorsque le menu OSD n'est pas affiché, appuyez sur le bouton  $\overline{\smash{\big)}}$  pour afficher la capacité de la batterie.

Appuyez sur le bouton  $\neq$  et maintenez-le enfoncé pendant 3 secondes. Il permet aux appareils externes de charger le 16T2 ou au 16T2 de charger des appareils externes (dispositifs mobiles/tablettes uniquement).

#### **Indicateur LED d'état**

Allumé : blanc Veille - blanc clignotant puis s'éteint après 3 minutes environ. Chargement - orange

#### **Charger votre téléphone/tablette**

Lorsque le 16T2 est allumé, le téléphone/la tablette est connecté(e) et l'indicateur de signal est allumé en orange. Appuyez sur le bouton d'alimentation de la batterie pendant 3~5 secondes, l'indicateur d'alimentation devient blanc et le chargement commence (vous pouvez vérifier si le téléphone se charge à partir de l'écran du téléphone portable, l'écran de l'interrupteur de mode d'alimentation sera reconnecté, et le flash est normal). Lorsque le 16T2 est éteint, connectez-le au téléphone/à la tablette et l'indicateur d'alimentation s'allume en orange. Appuyez sur le bouton d'alimentation de la batterie pendant 3 à 5 secondes, l'indicateur d'alimentation devient blanc et le chargement commence (vous pouvez observer si le téléphone se charge ou non à partir de l'écran du téléphone). Lors de la connexion d'un téléphone, il est recommandé que le consommateur active le mode de chargement de la banque d'énergie pour améliorer l'expérience de l'utilisateur.

## Л

MISE EN GARDE : Le chargement du 16T2 est le réglage par défaut, la fonction de chargement inverse d'un téléphone portable peut avoir des problèmes de compatibilité et certains téléphones portables ne sont pas supportés.

## <span id="page-13-0"></span>**Fonction de type C état de fonctionnement pour la charge :**

### **État de chargement : (Type C 1=TC1, Type C 2=TC2)**

TC1 et TC2 prennent en charge l'adaptateur PD avec entrée 5V/3A CC

Lorsque TC1 et TC2 sont branchés en même temps sur le chargeur, celui qui est branché en premier sera le premier à charger le système.

Lorsque l'adaptateur TC1 (TC2) est inséré et connecté au téléphone portable ou à la tablette du TC2 (TC1) ; l'état sera moniteur et téléphone portable ou tablette et ils seront tous deux chargés.

Lorsque l'adaptateur (TC1 ou TC2) est inséré et un autre côté (TC1 ou TC2) est connecté à un téléphone portable ou une tablette, le téléphone portable ou la tablette sera chargée avec 5V/500mA (maximum).

- Ps. 1. Supporte le chargement du moniteur avec un ordinateur portable, ne supporte pas le chargement d'un ordinateur portable avec le moniteur.
	- 2. Pour charger un téléphone ou une tablette, il faut appuyer sur la touche d'affichage de la tension de la batterie pendant 3~5 secondes pour activer la fonction de chargement.

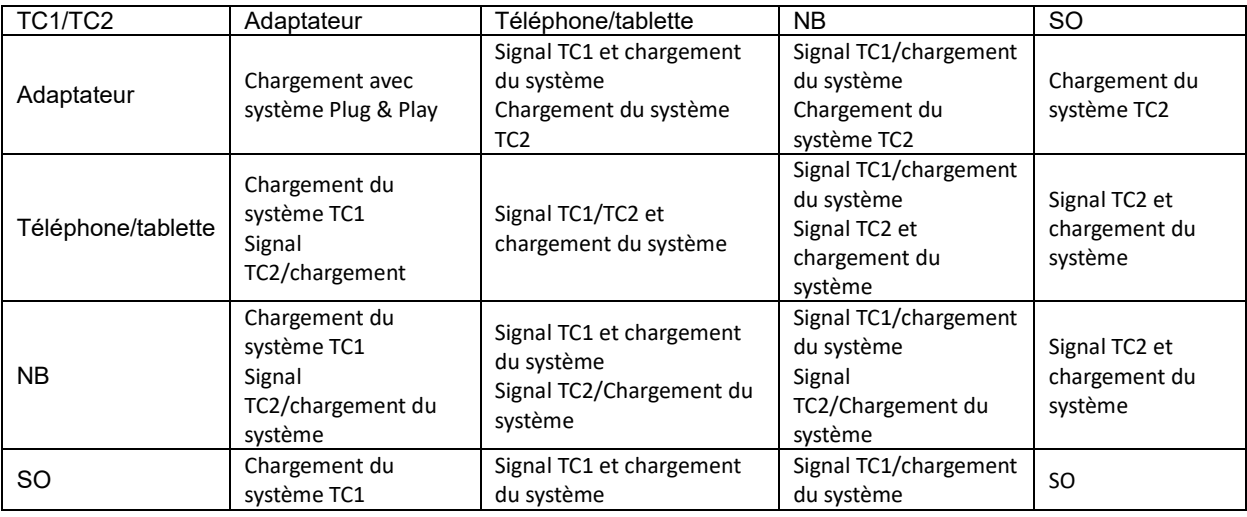

#### **Mode Banque d'alimentation :**

Lorsque vous appuyez sur  $\neq$  pendant (3~5 secondes) et qu'un téléphone/une tablette est connecté Sortie TC1 et TC2 5V/500mA (maximum)

**AVERTISSEMENT** : Le chargement du 16T2 est le réglage par défaut, la fonction de chargement inverse d'un téléphone portable peut avoir des problèmes de compatibilité et certains téléphones portables ne sont pas supportés.

Il est recommandé de charger le téléphone portable en état MARCHE.

Appuyez une fois sur l'affichage de la tension de la batterie pour afficher l'état de la batterie sur l'écran LED. Capacité de la batterie 0%~5% - indicateur allumé en ROUGE.

Capacité de la batterie 5%~50% - indicateur allumé en ORANGE.

Capacité de la batterie 50%~75% - indicateur allumé en JAUNE.

Capacité de la batterie 75%~100% - indicateur allumé en VERT.

Le mode banque d'alimentation ne prend en charge que les périphériques USB C de type PD.

**REMARQUE :** Le 16T2 doit être chargé pendant 8 heures avant la première utilisation. Ensuite, une charge normale de 5 à 6 heures avec un adaptateur est suffisante pour atteindre la pleine capacité.

## <span id="page-14-0"></span>**OSD Setting (Réglages d'OSD)**

**Instructions simples et basiques sur les touches de contrôle**

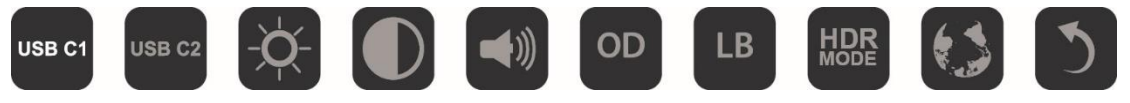

1) 1) Appuyez sur la touche **III** pour afficher la fenêtre du menu OSD.

2) Vous pouvez maintenant sélectionner l'une des fonctions en appuyant rapidement plusieurs fois sur la touche . Le curseur se déplacera vers la droite lorsque vous appuyez sur la touche. Vous pouvez arrêter d'appuyer sur la touche lorsque vous avez sélectionné l'option désirée. Veuillez noter que la sélection est en boucle et toujours dans le même sens, et retournera au début du menu à la fin. Le curseur restera sur la fonction sélectionnée pendant environ 3 secondes puis l'icône de la fonction clignotera trois fois pour confirmer le choix sur le premier niveau du menu OSD et pour l'activer.

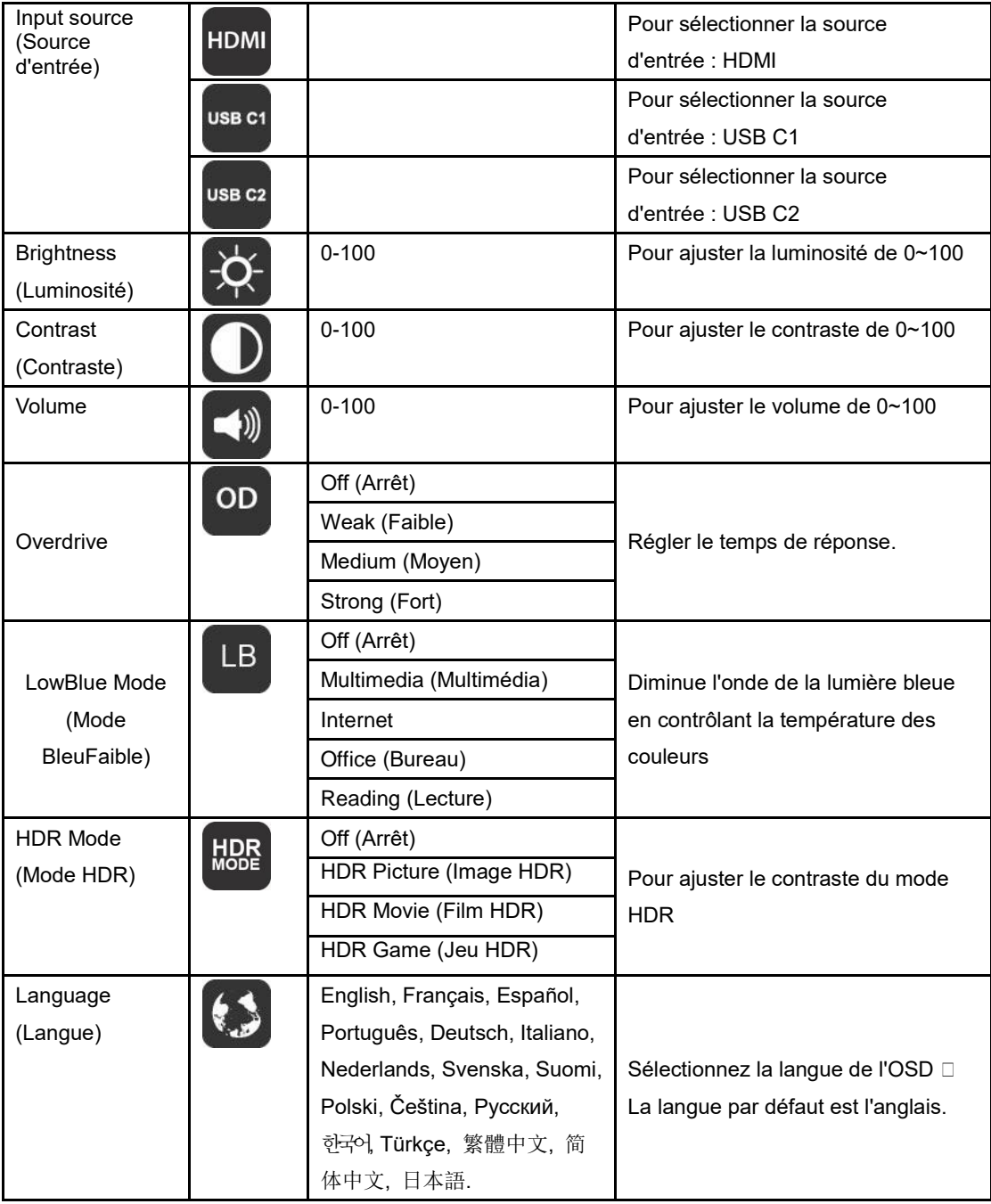

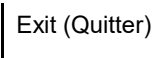

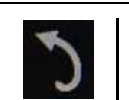

- 1. Le menu principal disparaîtra si aucune action n'est effectuée pendant environ 3 secondes.
- 2. Le sous-menu disparaîtra si aucune action n'est effectuée pendant environ 3 secondes.
- 3. Avant d'entrer dans le menu OSD, le moniteur sera éteint si vous appuyez continuellement sur la touche en bas  $\bigcup$  pendant plus de 3 secondes.
- 4. La sélection de la source d'entrée n'affiche pas la source d'entrée actuelle.

## <span id="page-16-0"></span>**Pilote**

## <span id="page-16-1"></span>**i-Menu**

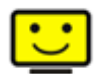

Bienvenue au logiciel « i-Menu » d'AOC. « i-Menu » permet de régler facilement les paramètres d'affichage de votre moniteur en utilisant les menus à l'écran au lieu des boutons OSD du moniteur. Pour terminer l'installation, s'il vous plaît suivez le guide d'installation.

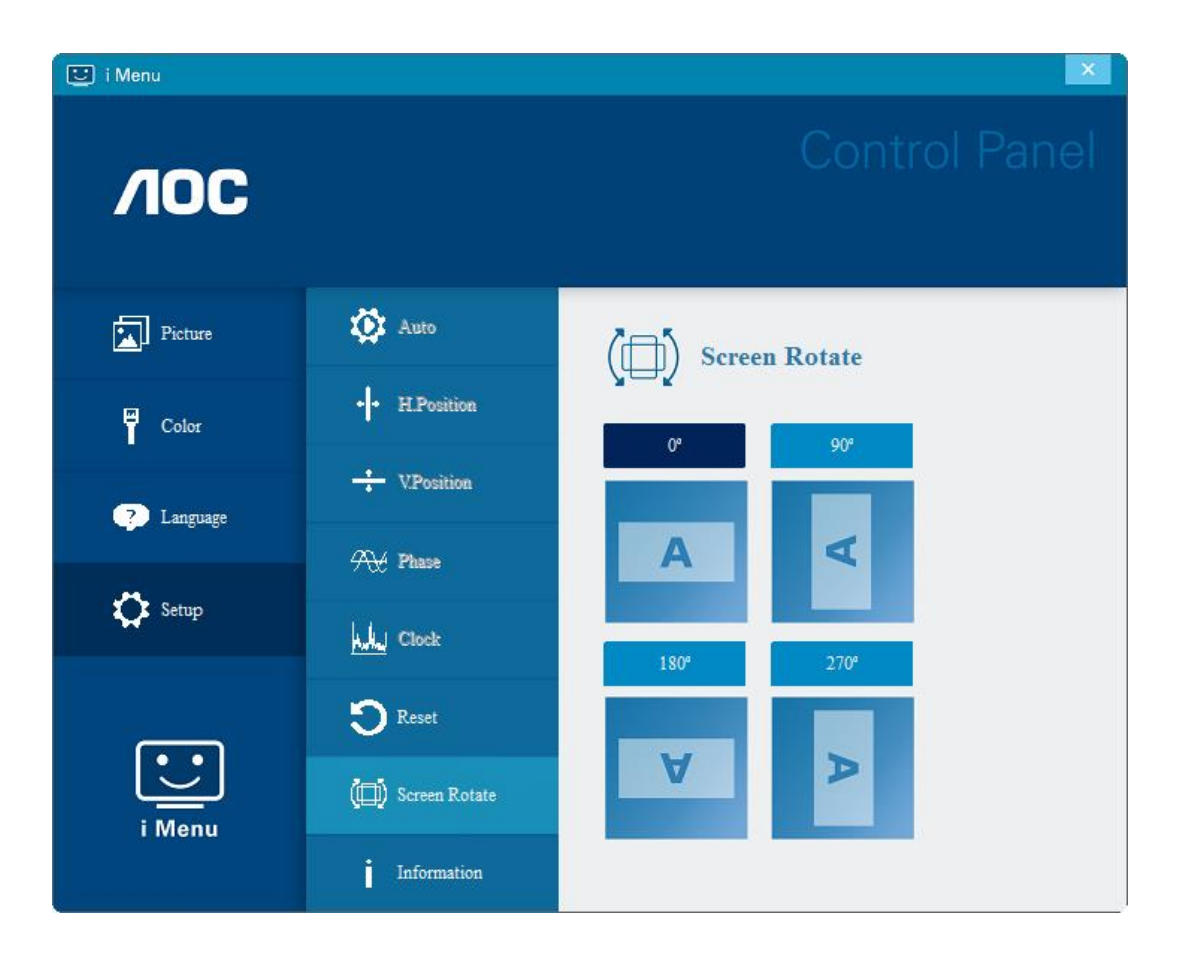

## <span id="page-17-0"></span>**e-Saver**

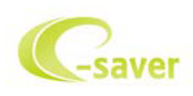

Bienvenu au logiciel de gestion d'économie d'énergie e-Saver de AOC ! e-Saver de AOC offre des fonctions d'arrêt intelligent pour vos moniteurs, permet à votre moniteur de s'éteindre automatiquement lorsque le PC est dans un certain état (marche, arrêt, veille ou économiseur d'écran), le temps d'arrêt dépend de vos préférences (voir exemple ci-dessous).

Veuillez cliquer sur « driver/e-Saver/setup.exe » pour lancer l'installation du logiciel e-Saver, suivez l'assistant d'installation pour terminer l'installation du logiciel.

Dans les quatre états de votre PC, vous pouvez choisir dans le menu déroulant le temps souhaité (en minutes) au bout duquel votre moniteur s'éteindra automatiquement. L'exemple ci-dessous est illustré :

- 1) Le moniteur ne s'éteindra jamais lorsque le PC est allumé.
- 2) Le moniteur s'éteindra automatiquement 5 minutes après que le PC soit éteint.
- 3) Le moniteur s'éteindra automatiquement 10 minutes après que le PC soit en veille/mode veille.
- 4) Le moniteur s'éteindra automatiquement 20 minutes après l'affichage de l'économiseur d'écran.

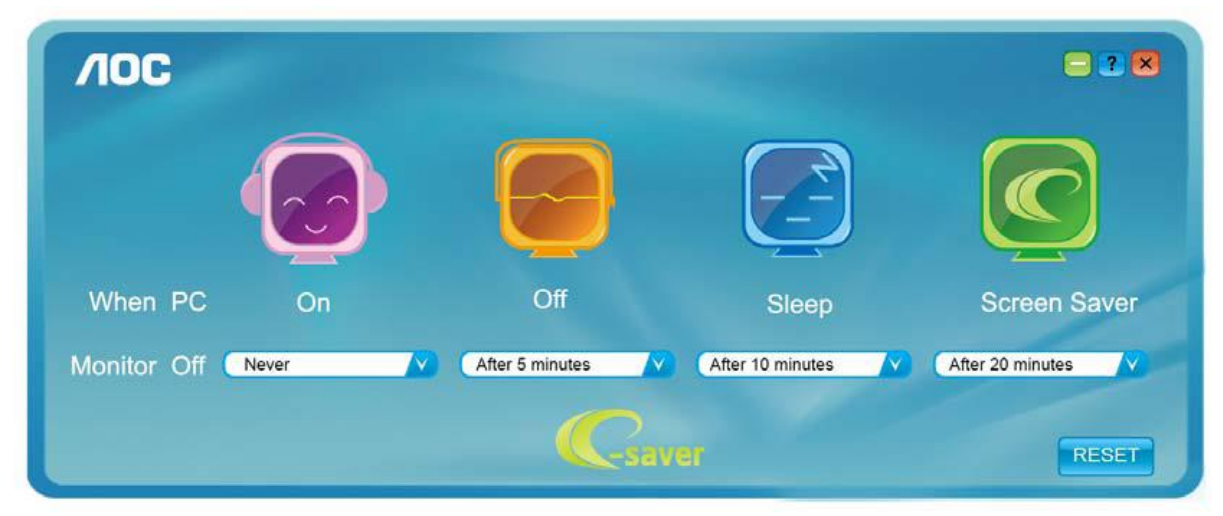

Vous pouvez cliquer sur «RESET (RÉINITIALISER)» pour régler e-Saver sur les réglages par défaut comme ci-dessous.

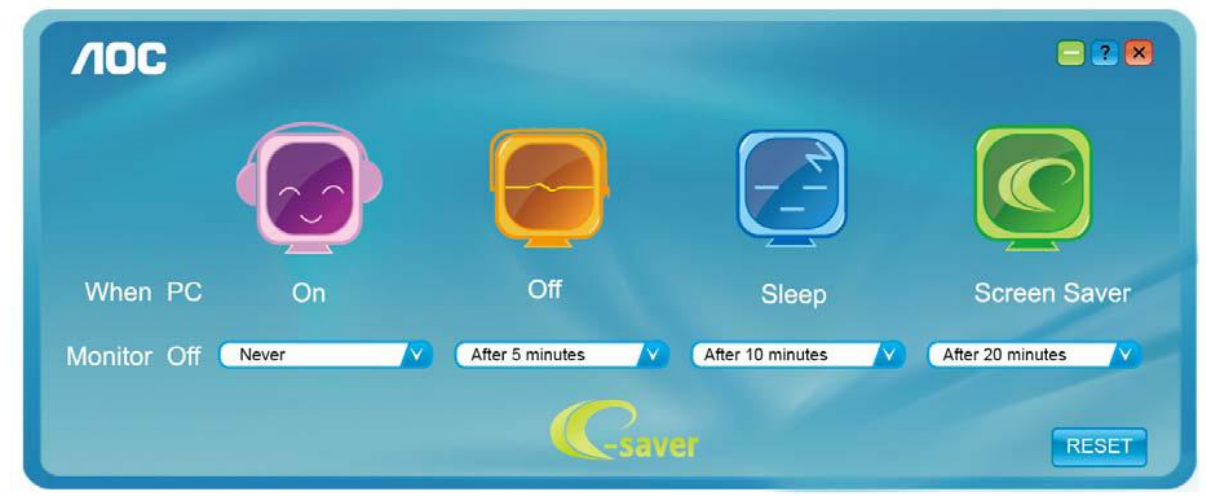

### <span id="page-18-0"></span>**Screen+**

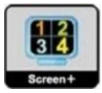

Bienvenu au logiciel «Screen+» de AOC. Le logiciel Screen+ est un outil de division d'écran de bureau, il divise le bureau en plusieurs panneaux différents, et chaque panneau affiche une fenêtre différente. Vous devez seulement tirer la fenêtre dans un panneau correspondant lorsque vous souhaitez y accéder. Il supporte l'affichage multi-écran pour vous faciliter la tâche. Veuillez suivre le logiciel d'installation pour l'installer. Systèmes d'exploitation pris en charge par le logiciel : Windows 10, Windows 8, Windows 7.

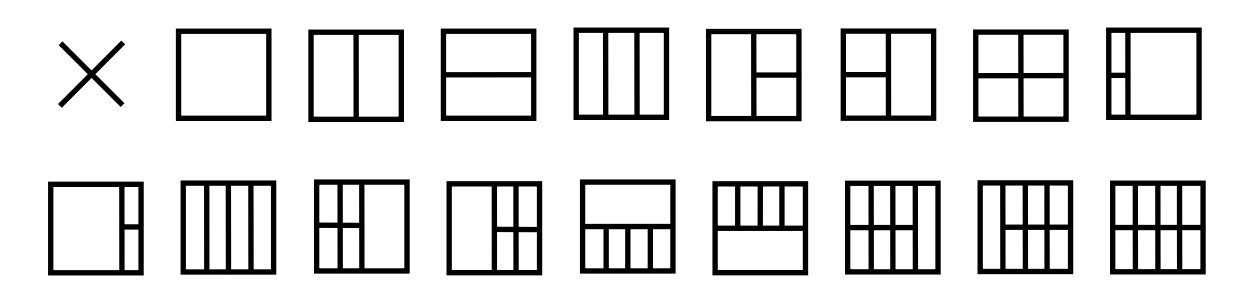

## <span id="page-19-0"></span>**Dépannage**

Cette section est conçu pour vous aider à résoudre les problèmes les plus fréquents, en cas de besoin. Elle décrit aussi comment faire pour contacter AOC si vous avez un problème que vous n'arrivez pas à résoudre vous-même. Avant d'appeler le centre de service de AOC, veuillez lire les recommandations du guide de dépannage dans ce manuel et dans le manuel de l'utilisateur de votre ordinateur. Vous pouvez aussi consulter l'administrateur de votre système ou un technicien qualifié de votre entreprise.

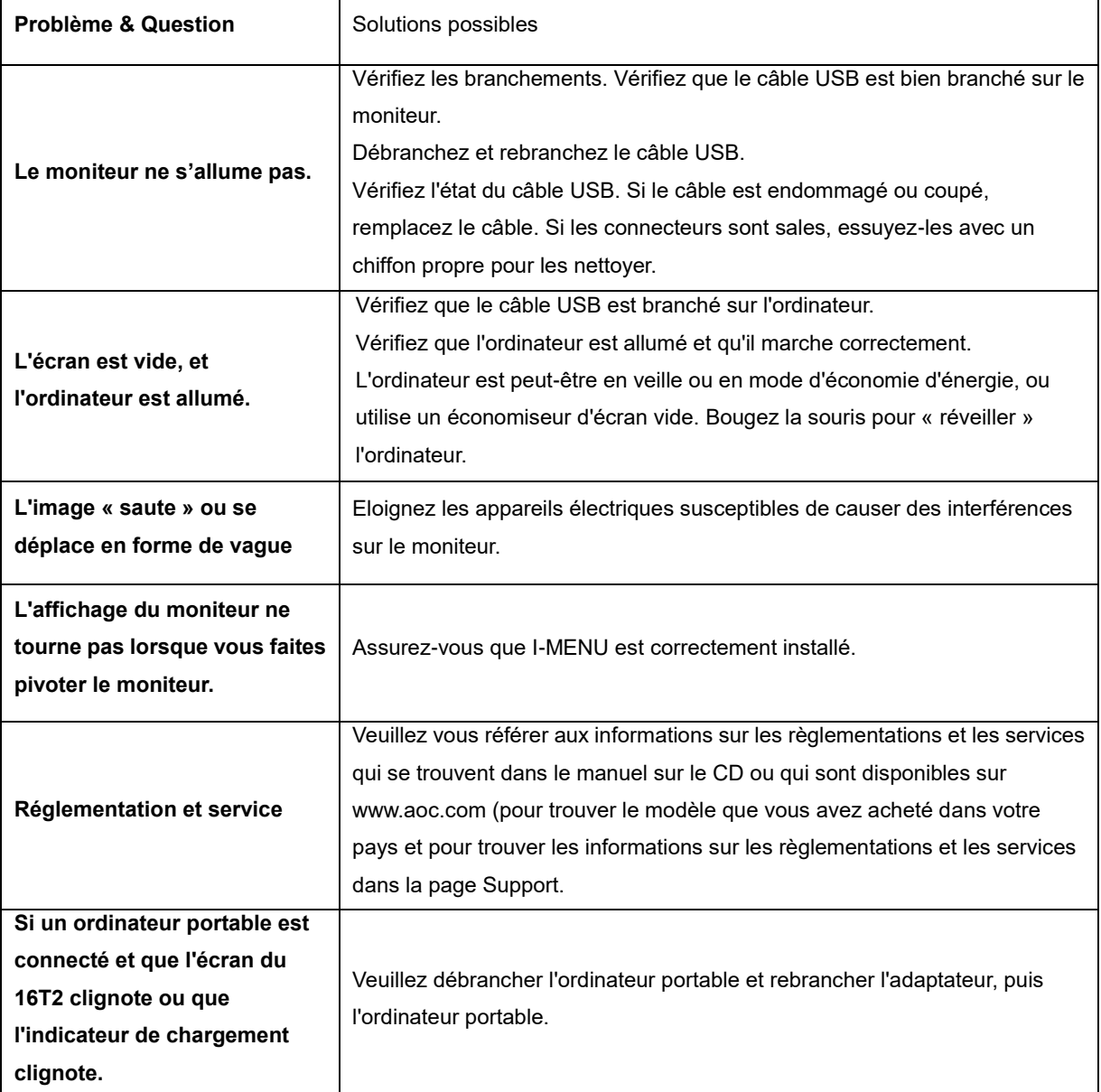

## <span id="page-20-0"></span>**Spécifications**

## <span id="page-20-1"></span>**Caractéristiques générales**

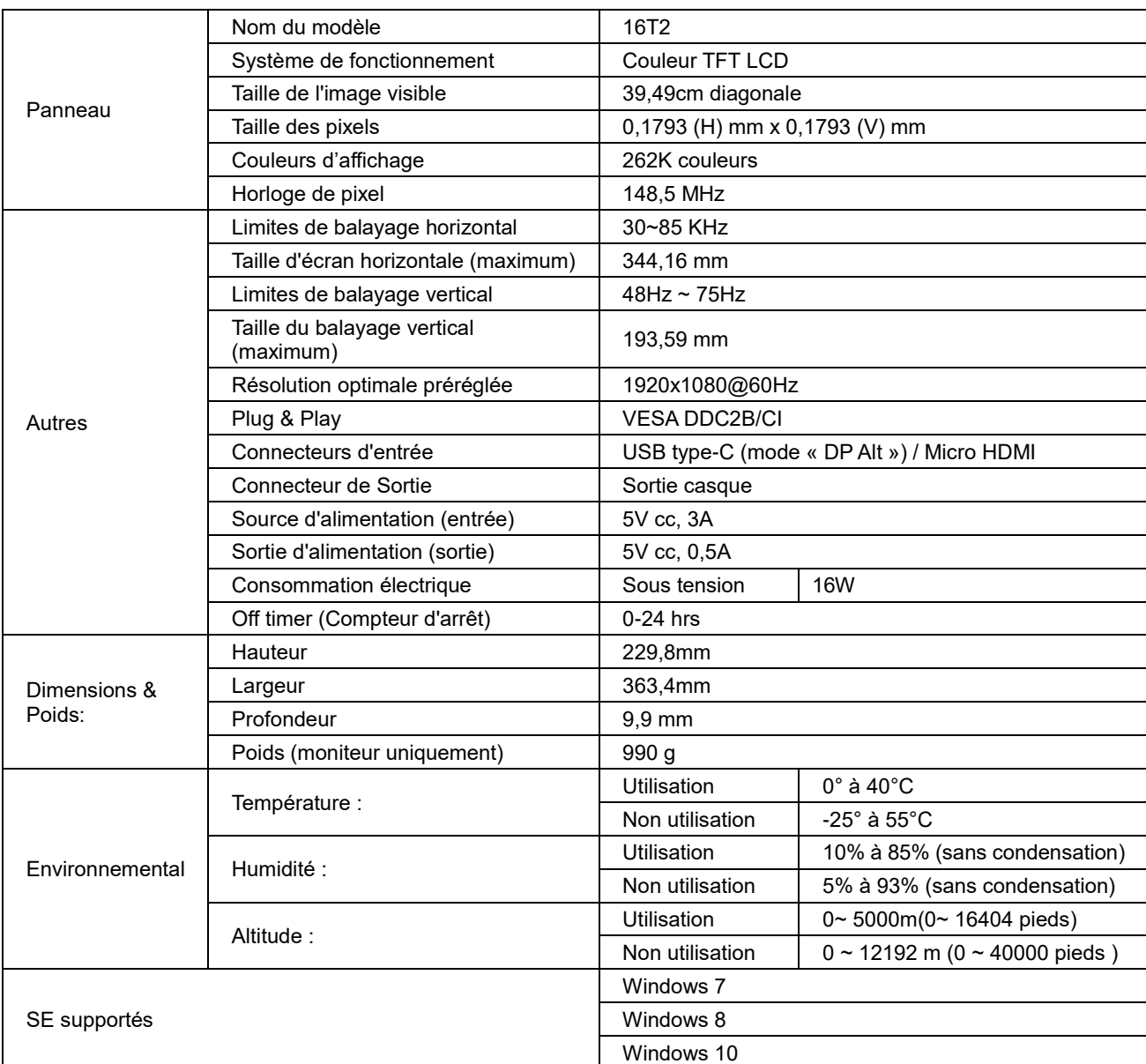

PS : 16T2 uniquement en tant que dispositif d'affichage.

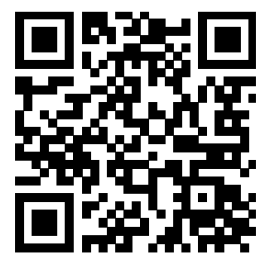

### **Compatible avec tous les PC ou ordinateurs portables en mode « DP Alt » : La liste recommandée est la suivante (16T2 en état DC ON).**

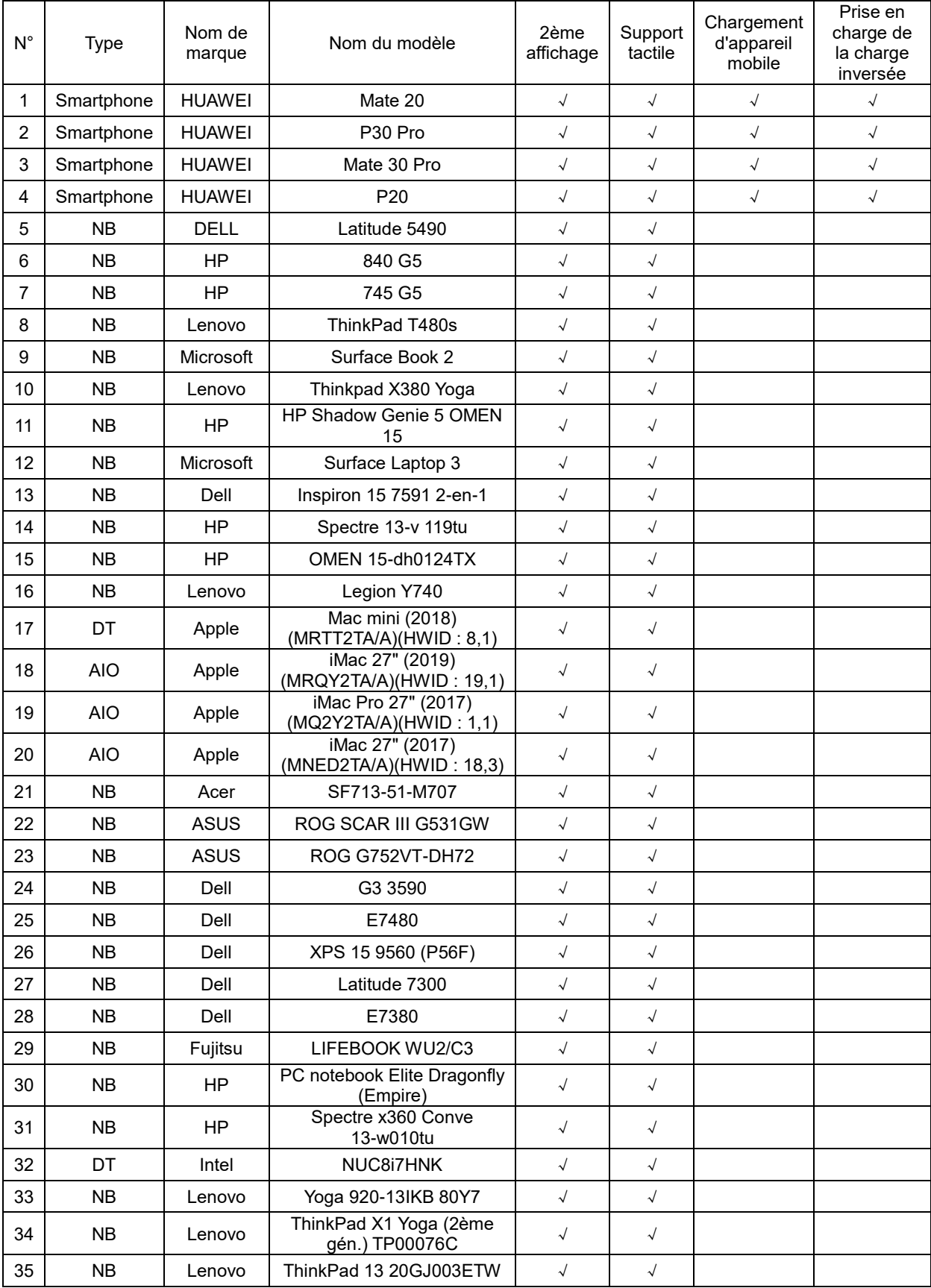

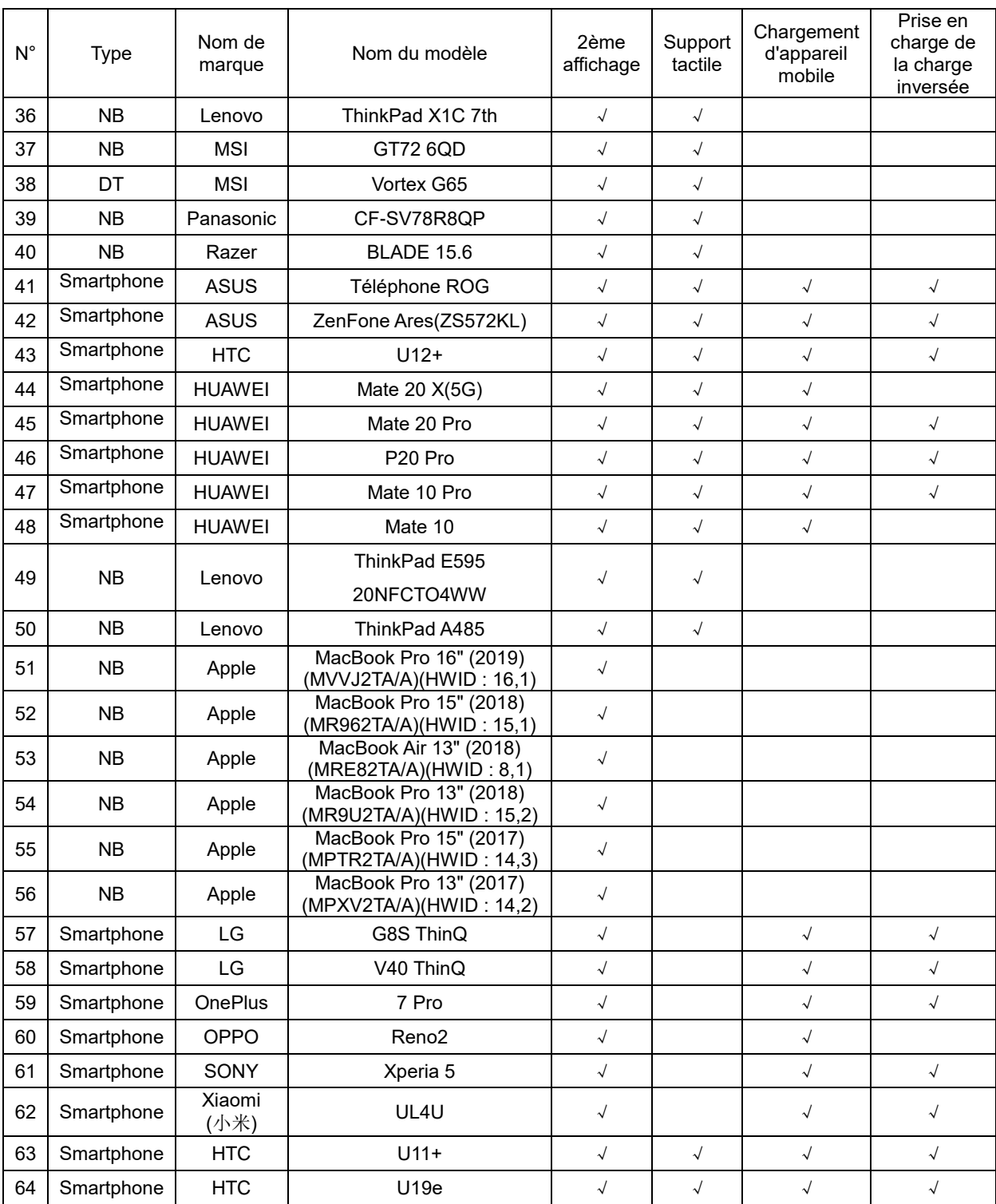

## <span id="page-23-0"></span>**Modes d'affichage préréglés**

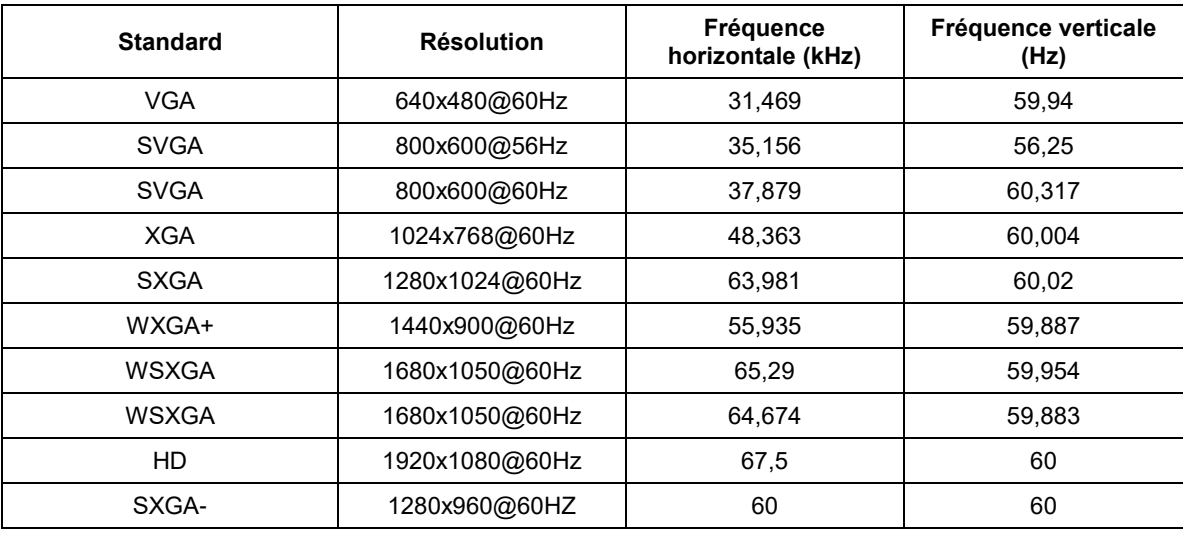

## <span id="page-24-0"></span>**Plug & Play**

#### **Fonctionnalité Plug & Play DDC2B**

Ce moniteur est possède les capacités VESA DDC2B conformément aux normes VESA DDC. Cela permet au moniteur d'informer le système hôte de son identité, et en fonction du niveau de DDC utilisé, de communiquer des informations supplémentaires concernant ses possibilités d'affichage.

DDC2B est un canal de données bidirectionnel basé sur le protocole I2C. L'hôte peut demander des informations EDID sur le canal DDC2B..